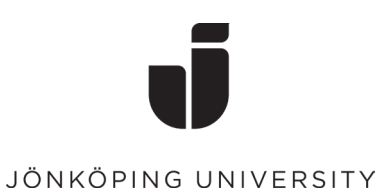

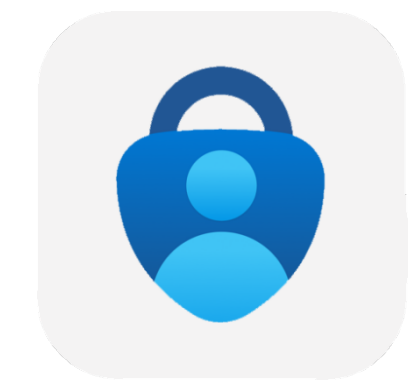

# Konfigurering av Multifaktorsautentisering (MFA)

## Konfigurera MFA

För att sätta upp MFA första gången behöver du sitta vid en dator och ha en mobil till hands.

• Gå till<https://www.office.com/> i din webbläsare Logga in med dina inloggningsuppgifter till JU.

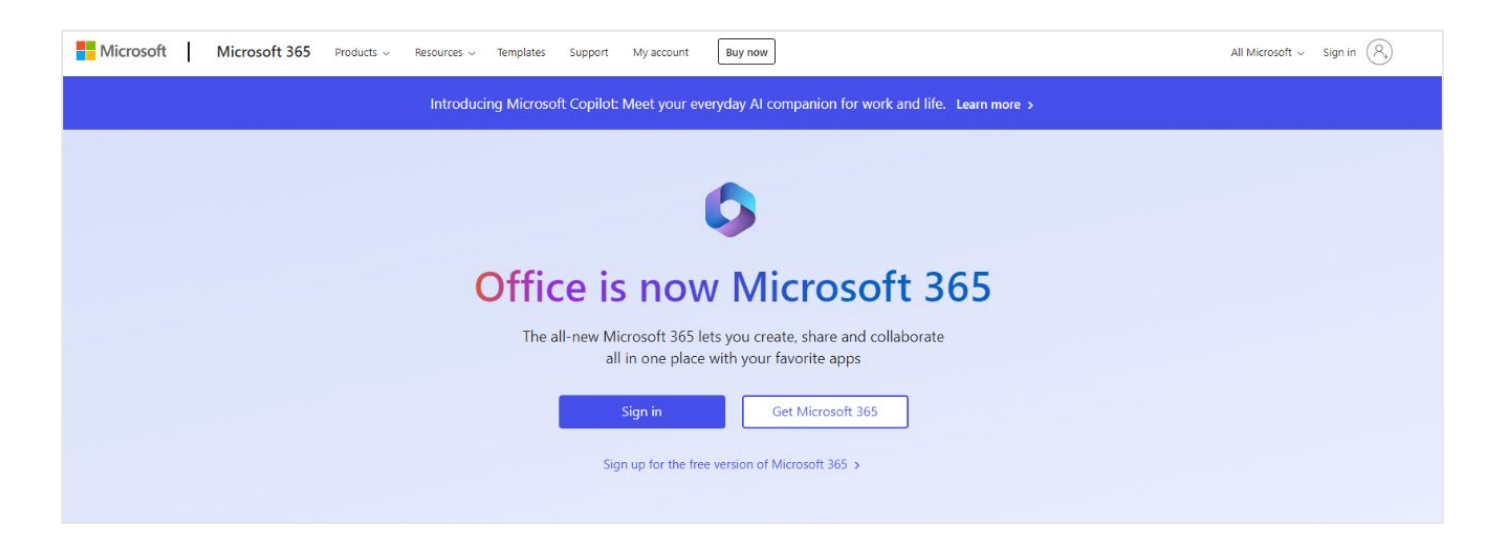

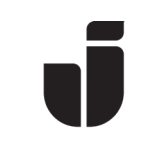

### JÖNKÖPING UNIVERSITY

• Ange din mailadress till JU.

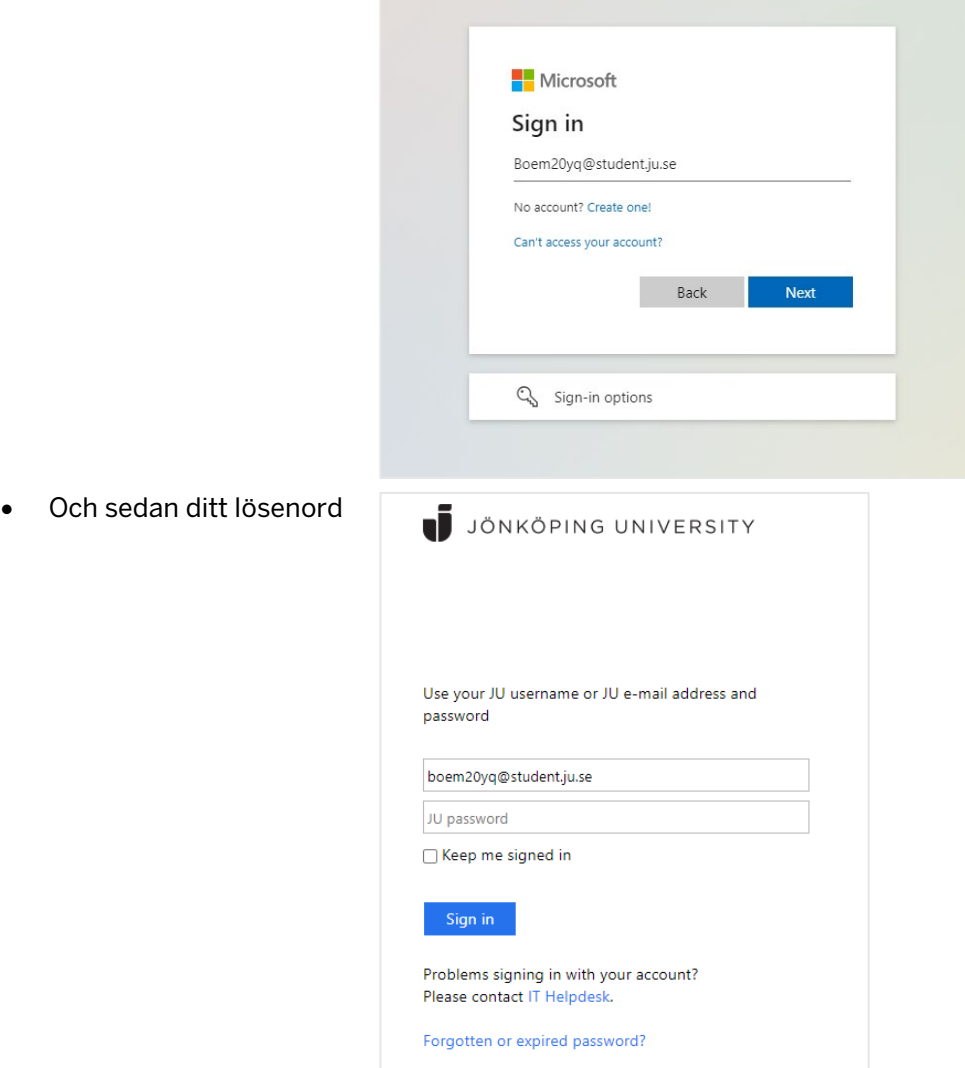

• Nästa sida kommer visa "Mer Information krävs"

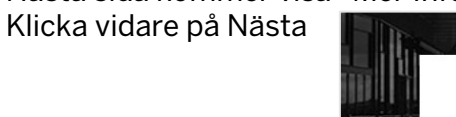

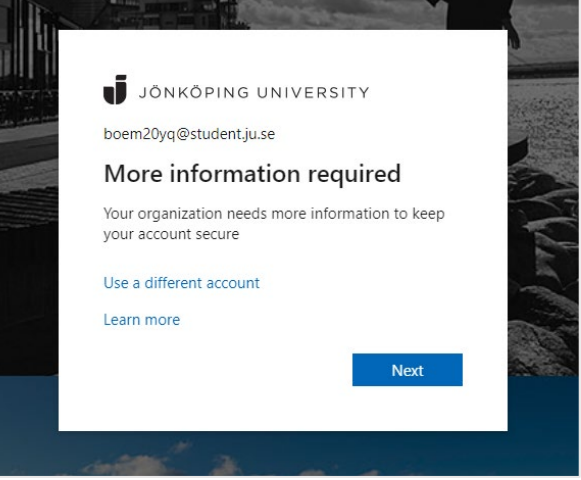

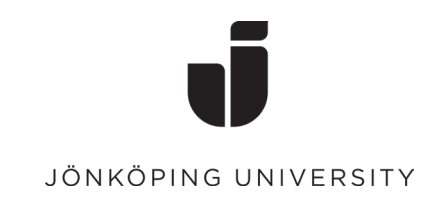

### Nu är det dags att installera Microsoft Authenticator på din telefon

• Innan du fortsätter så måste du hämta hem appen Microsoft Authenticator på din telefon. Installera från AppStore på en Apple-enhet och från Google Play på en Android-enhet.

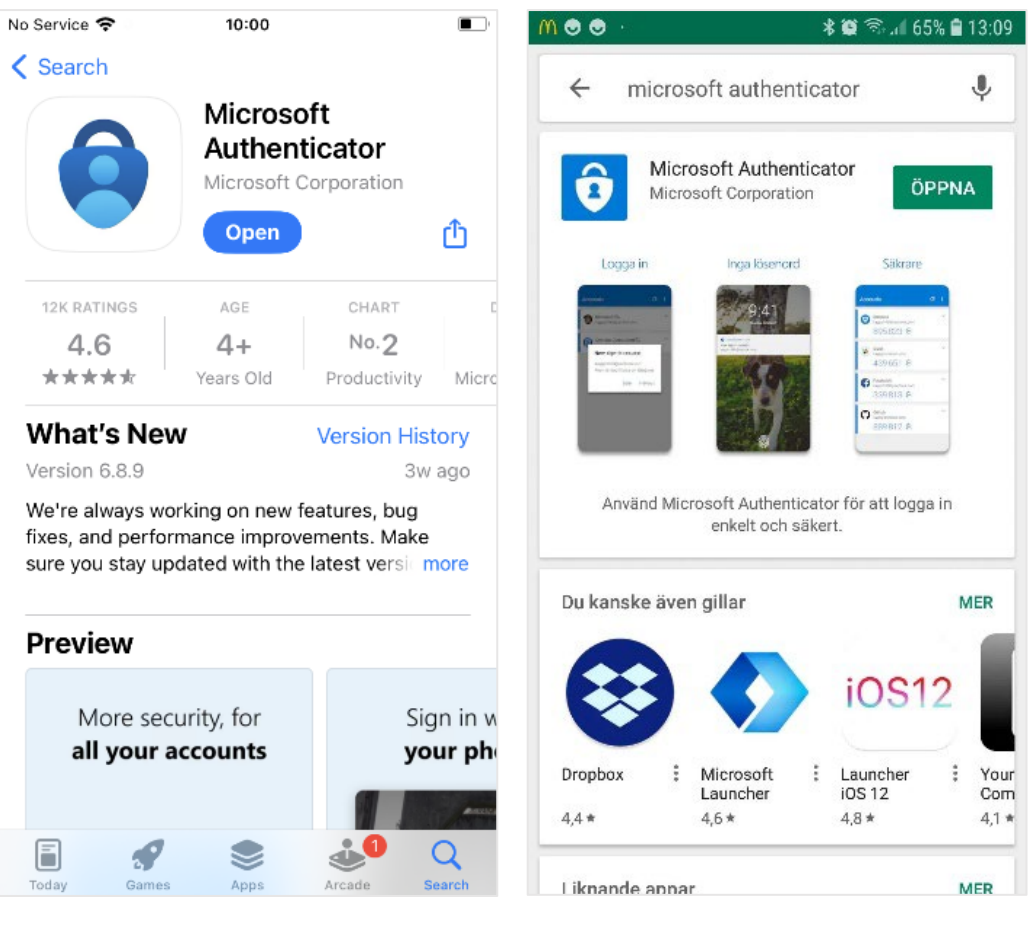

iOS Android

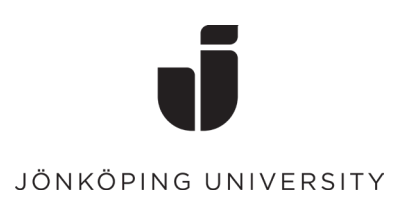

• När appen är installerad på den telefon som du vill använda för inloggningen, välj **Nästa** följt av **Nästa** igen på dialogrutan "Konfigurera ditt konto".

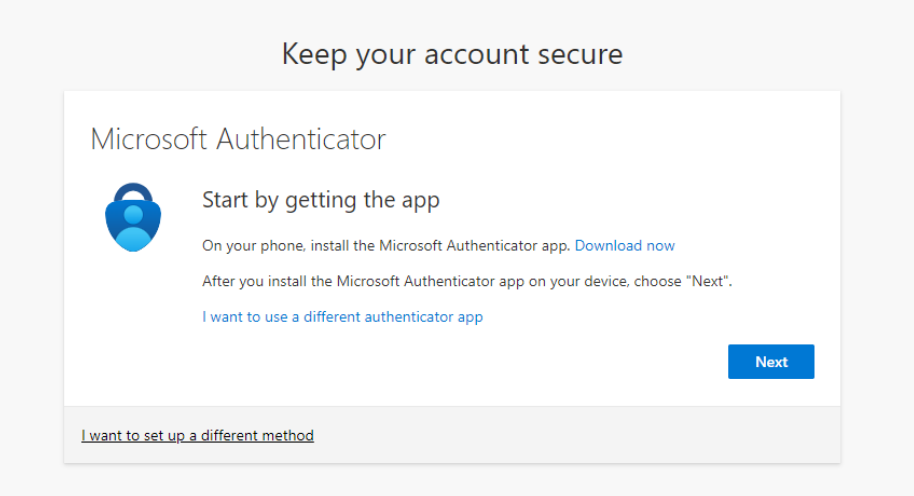

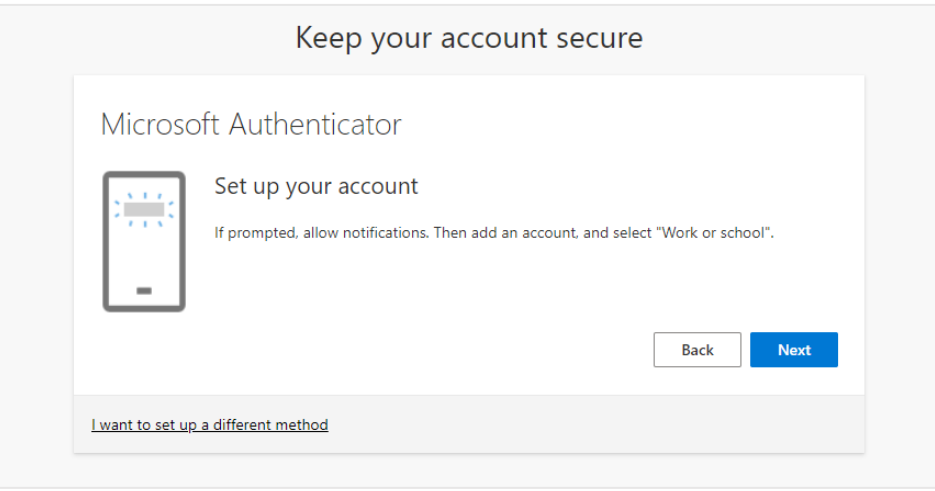

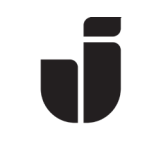

#### JÖNKÖPING UNIVERSITY

• Öppna Microsoft Authenticator på mobilen.

Välj Lägg till konto (eller klicka på plustecknet) följt av Arbets- eller skolkonto. Scanna in QR-koden i webbläsaren. (Glöm inte att tillåta Notiser på telefonen om det önskas)

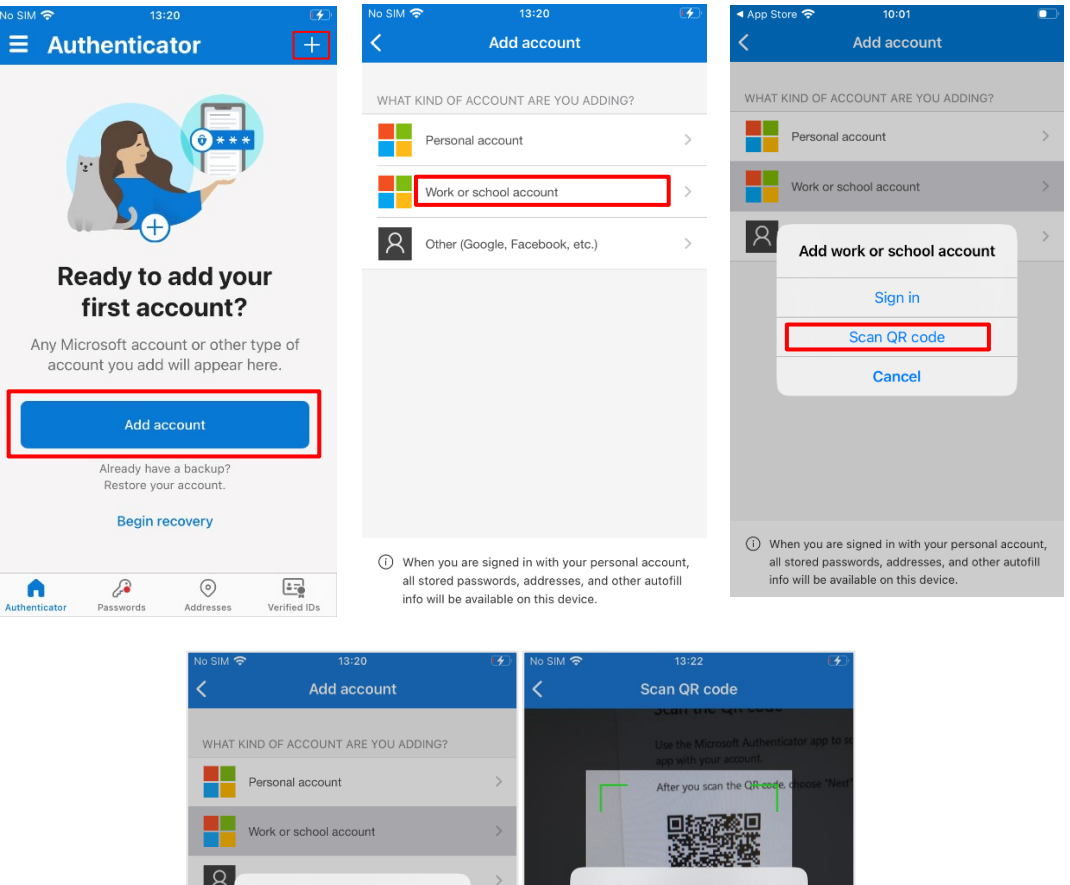

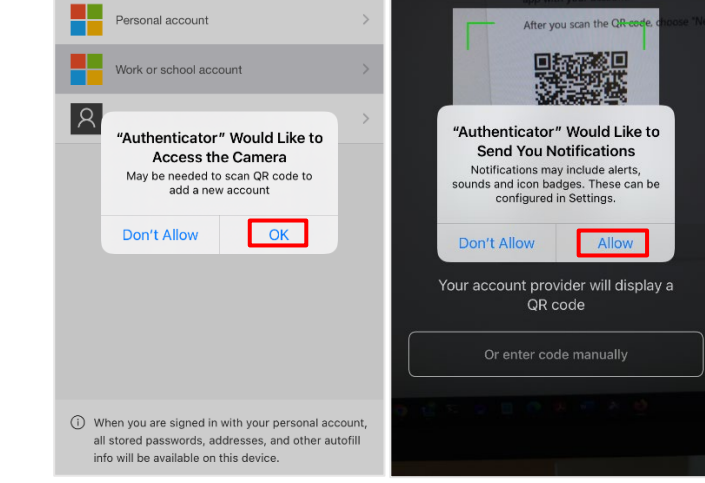

### Keep your account secure Your organization requires you to set up some methods of proving who you are. Microsoft Authenticator **Example Scan the QR** code Use the Microsoft Authenticator app to scan the QR code. This will connect the Microsoft<br>Authenticator app with your account. 38 Can't scan image? **Back** Next

I want to set up a different method

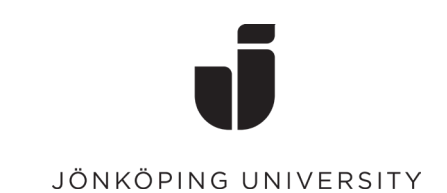

• När QR-koden är inskannad så ska kontot komma upp i Microsoft Authenticator enligt nedan. Välj Nästa i webbläsaren för att testa bekräftelsen. Slå in numret i Authenticator-appen som visas i webbläsaren.

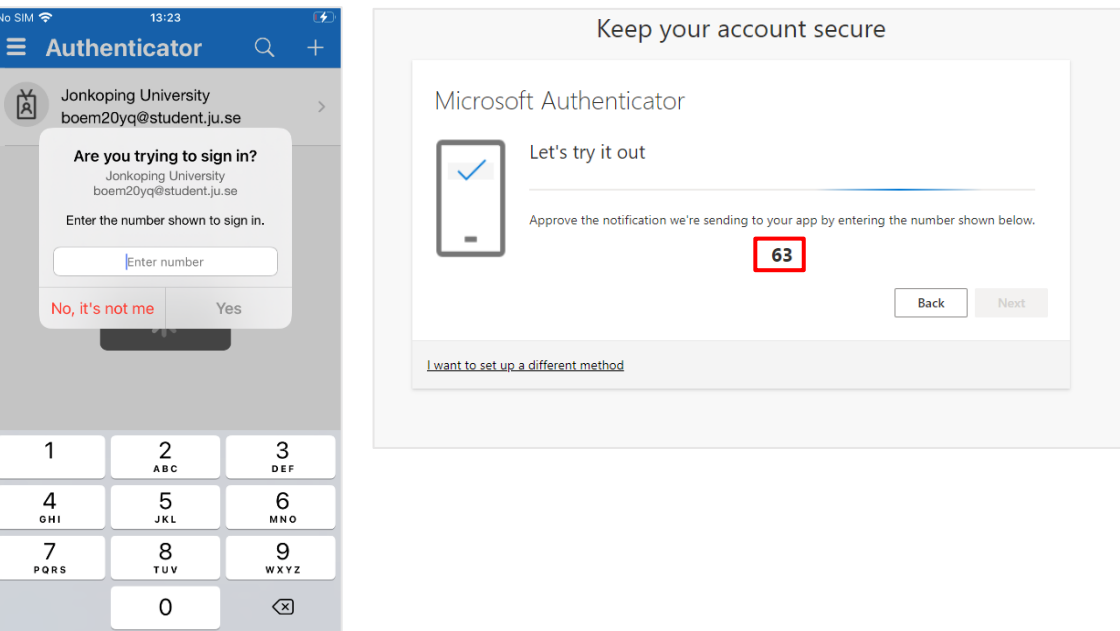

• Klicka vidare på Nästa.

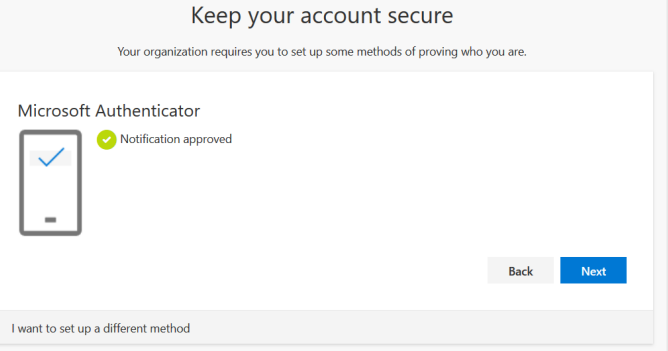

• När allt är klart visas nedanstående och efter en bekräftelse med Klar så är MFA färdig att användas.

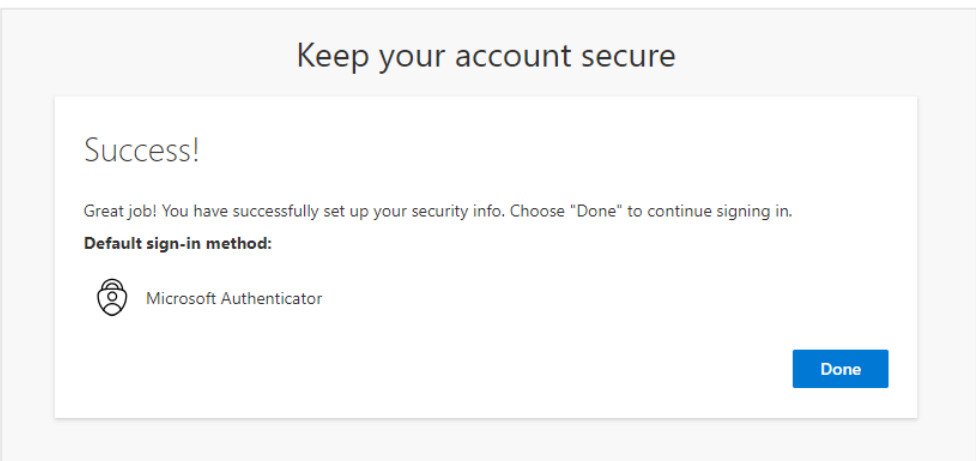